# **IN-VPN via pfSense**

Ersteller: Georg Schilling [<in-berlin@george.in-dsl.de>](mailto:in-berlin@george.in-dsl.de)

Stand: 22.07.15

## **1. Erstellen einer CA**

### **System → Cert Manager → add or import cert**

Aktuell kann ich nicht sagen, ob eine CA erstellt werden muss. Hier sind die HowTos gegenläufig. Mit dem vorgestellten Weg wird jedoch das startssl-Zertifikat aus dem ZIP-File auf Dateiebene importiert. Wer die Firewall eh schon asl OpenVPN-Gateway nutzt, der hat schon eine CA erstellt.

Ansonsten zum Erstellen einer CA wie folgt vorgehen:

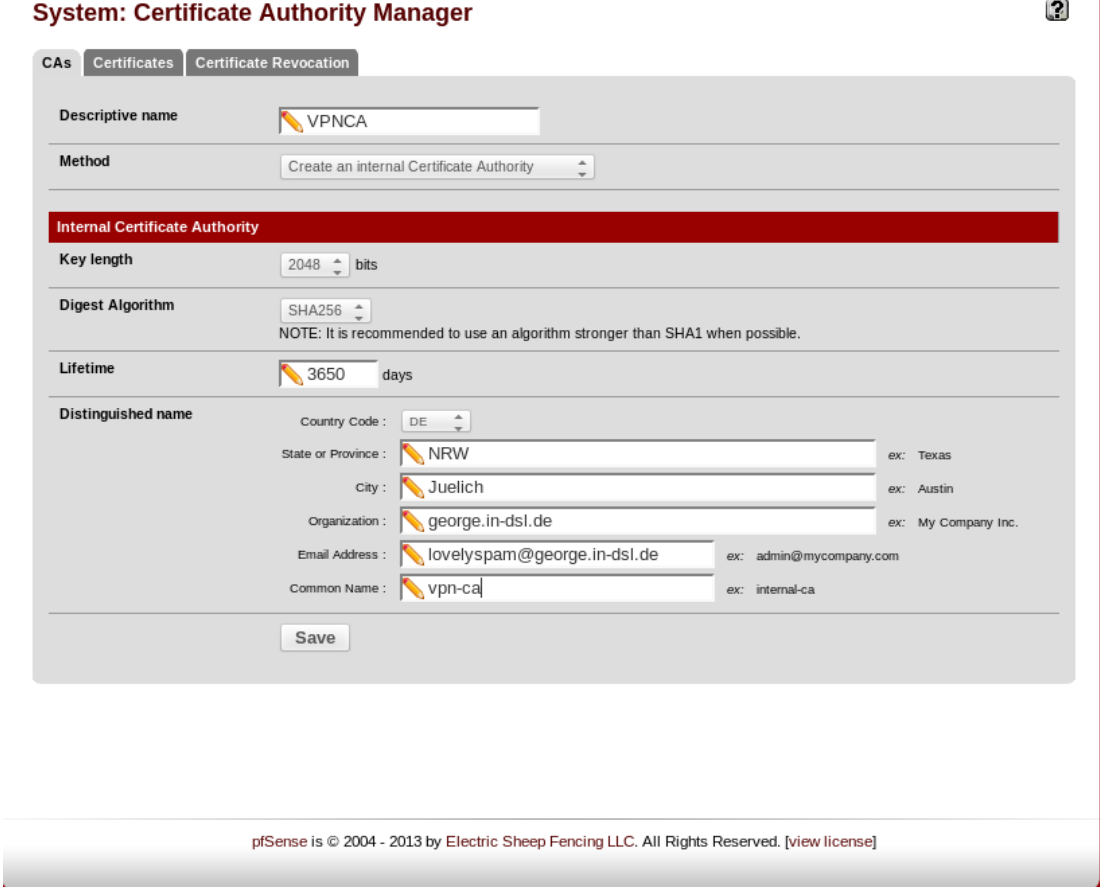

## **2. Konfiguration als VPN-Client mit OpenVPN**

Hier wird der OpenVPN-Client der pfSense analog zu den erhaltenden Daten konfiguriert. Im ersten Schritt müssen Teile der Dateien auf die Firewall "kopiert" werden, die im weiteren Verlauf vom OpenVPN-Client genutzt werden. Analog zu dem hier vorgestellten Vorgehen können die

Informationen allerdings auch im Webinterface eingepflegt werden.

## **Diagnostics → Edit File**

An dieser Stelle werden die Dateien **startssl-chain.crt**, **in-berlin.auth** und **in-berlin.tls-auth** aus dem dir übermittelten ZIP-File auf der Firewall für die weitere Verwendung abgespeichert. Alternativ zu der Erstellung über die Weboberfläche kann auch SSH/SCP genutzt werden, was jedoch nur für erfahrene Benutzer geeignet ist.

#### **startssl-chain.crt**

Nach Eingabe des gewünschten Pfads und dem Inhalt der Datei auf der Firewall den Button "Save" drücken!

 $\Box$ 

#### **Diagnostics: Edit file**

Save / Load from path: Conf/startssl-chain.crt Load Browse Save ----- BEGIN CERTIFICATE----MIIHyTCCBbGgAwIBAgIBATANBgkqhkiG9w0BAQUFADB9MQswCQYDVQQGEwJJTDEW MBQGA1UEChMNU3RhcnRDb20gTHRkLjErMCkGA1UECxMiU2VjdXJlIERpZ2l0YWwg 02VydGlmaWNhdGUgU2lnbmluZzEpMCcGA1UEAxMgU3RhcnRDb20gQ2VydGlmaWNh dGlvbiBBdXRob3JpdHkwHhcNMDYwOTE3MTk0NjM2WhcNMzYwOTE3MTk0NjM2WjB9 MQswCQYDVQQGEwJJTDEWMBQGA1UEChMNU3RhcnRDb20gTHRkLjErMCkGA1UECxMi U2VjdXJlIERpZ2l0YWwgQ2VydGlmaWNhdGUgU2lnbmluZzEpMCcGA1UEAxMgU3Rh cnRDb20gQ2VydGlmaWNhdGlvbiBBdXRob3JpdHkwggIiMA0GCSqGSIb3DQEBAQUA A4ICDwAwggIKAoICAQDBiNsJvGxGfHiflXu1M5DycmLWwTYgIiRezul38kMKogZk pMyONvg45iPwbm2xPN1yo4UcodM9tDMr0y+v/uqwQVlntsQGfQqedIXWeUyAN3rf OQVSWff0G0ZDpNKFhdLDcfN1YjS6LIp/Ho/u7TTQEceWzVI9ujPW3U3eCztKS5/C Ui/6tRYccjV3yjxd5srhJosaNnZcAdt0FCX+7bWgiA/deMotHweXMAEtcnn6RtYT<br>Ui/6tRYccjV3yjxd5srhJosaNnZcAdt0FCX+7bWgiA/deMotHweXMAEtcnn6RtYT<br>Kqi5pquDSR3l8u/d5AGOGAqPY1MWhWKpDhk6zLVmpsJrdAfkK+F2PrRt2PZE4XNi HzvEvqBTViVsUQn3qqvKv3b9bZvzndu/PWa8DFaqr5hIlTpL36dYUNk4dalb6kMM Ay+Z6+hsTXBbKWWc3apdzK8BMewM69KN6Oqce+Zu9ydmDBpI125C4z/eIT574Q1w +20qqGwaVLRcJXrJosmLFqa7LH4XXqVNWG4SHQHuEhANxjJ/GP/89PrNbpHoNkm+ Gkhpi8KWTRoSsmkXwQqQ1vp5Iki/untp+HDH+no32NgN0nZPV/+Qt+0R0t3vwmC3 example.com/subsect/2012/2012/2012/2012/2012<br>Zzrd/qqc8NSLf3Iizsafl7b4r4qgEKjZ+xjGtrVcUjyJthkgcwEKDwQzEmDyei+B<br>Z6Nu/yYwl/WL3YlXtq09s68rxbd2AvCl1iuahhQqcvbjM4xdCUsT37uMdBNSSwID AQABo4ICUjCCAk4wDAYDVR0TBAUwAwEB/zALBgNVHQ8EBAMCAa4wHQYDVR00BBYE FE4L7xqkQFulF2mHMMo0aEPQQa7yMGQGA1UdHwRdMFswLKAqoCiGJmh0dHA6Ly9j ZXJ0LnN0YXJ0Y29tLm9yZy9zZnNjYS1jcmwuY3JsMCugKaAnhiVodHRw0i8vY3Js LnN0YXJ0Y29tLm9yZy9zZnNjYS1jcmwuY3JsMIIBXQYDVR0gBIIBVDCCAVAwggFM BgsrBgEEAYG1NwEBATCCATswLwYIKwYBBQUHAgEWI2h0dHA6Ly9jZXJ0LnN0YXJ0 Y29tLm9yZy9wb2xpY3kucGRmMDUGCCsGAQUFBwIBFilodHRw018vY2VydC5zdGFy dGNvbS5vcmcvaW50ZXJtZWRpYXRlLnBkZjCB0AYIKwYBBQUHAgIwgcMwJxYgU3Rh cnQgQ29tbWVyY2lhbCAoU3RhcnRDb20pIEx0ZC4wAwIBARqBl0xpbWl0ZWQgTGlh YmlsaXR5LCByZWFkIHRoZSBzZWN0aW9uICpMZWdhbCBMaW1pdGF0aW9ucyogb2Yg dGhlIFN0YXJ0Q29tIENlcnRpZmljYXRpb24gQXV0aG9yaXR5IFBvbGljeSBhdmFp bGFibGUgYXQgaHR0cDovL2NlcnQuc3RhcnRjb20ub3JnL3BvbGljeS5wZGYwEQYJ YIZIAYb4QgEBBAQDAgAHMDgGCWCGSAGG+EIBDQQrFilTdGFydENvbSBGcmVlIFNT TCBDZXJ0aWZpY2F0aW9uIEF1dGhvcml0eTANBgkqhkiG9w0BAQUFAAOCAgEAFmyZ 9GYMNPXQhV59CuzaEE44HF7fpiUFS5Eyweq78T3dRAlbB0mKKctmArexmvclmAk8 jhvh3TaHK0u7aNM5Zj2gJsfyOZEdUauCe37Vzlrk4gNXcGmXCPleWKYK34wGmkUW FjgKXlf2Ysd6AgXmvB6l8p70qSmD+LIU424oh0TDkBreOKk8rENNZEXO3SipXPJz<br>ewT4F+irsfMuXGRuczE6Eri8sxHkfY+BUZo7jYn0TZNmezwD7dOaHZrzZVD1oNB1 hy+v80qCQ5j4aZyJecRDjkZy42Q2Eq/3JR44iZB3fsNrarnDy0RLrHiQi+fHLB5L EUTINFInzQpdn4XBidUaePKVEFMy3YCEZnXZtWgo+2EuvoSoOMCZEoalHmdkrQYu L6lwhceWD3yJZfW0Q1Q0q92lgDMUYMA0yZZwLKMS9R9Ie70cfmu3nZD0Ijuu+Pwg WWW.LINUX.ORLAND.ORLAND.ORLAND.ORLAND.ORLAND.ORLAND.ORLAND.ORLAND.ORLAND.ORLAND.ORLAND.ORLAND.ORLAND.ORLAND.OR

#### **in-berlin.auth**

Nach Eingabe des gewünschten Pfads und dem Inhalt der Datei auf der Firewall den Button "Save" drücken!

#### **Diagnostics: Edit file**

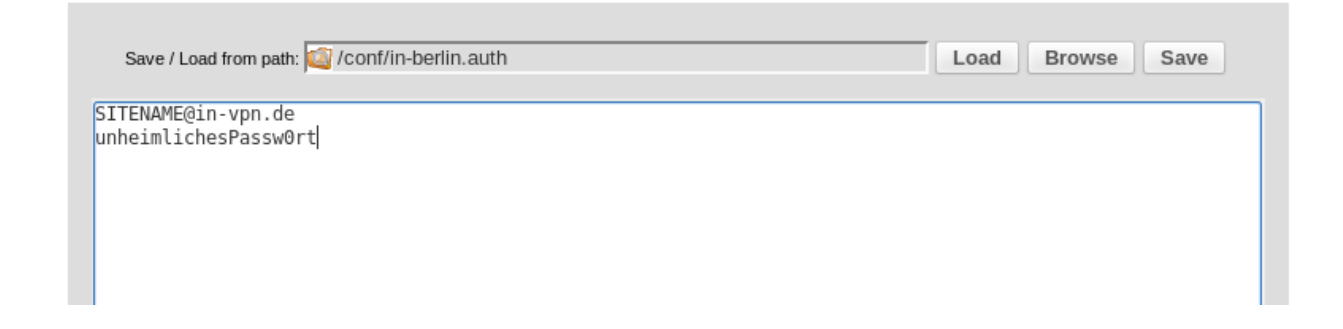

#### **in-berlin.tls-auth**

Nach Eingabe des gewünschten Pfads und dem Inhalt der Datei auf der Firewall den Button "Save" drücken!

#### **Diagnostics: Edit file**

Ł

#### Save / Load from path: Conf/in-berlin.tls-auth Load Browse Save  $\frac{1}{2}$ 2048 bit OpenVPN static key -----BEGIN OpenVPN Static key V1-----790e0fc1d1acc59f6c3b51f4e67eb5e9 8ae0600608f0b036dbcd471f262ba95b c86e0ab12689c4ac287bc3e51ce64b31 2f205e59034aef1e89f7d55cd04385fb ee6072f5cb0cad81f573f7f73fdc9150 2bbda2abd827f2cf31d906d922127409 010cefe3a28568f5bc19c148bf81bd07 f90a8395cd3be7967b2a7adb0d6932f3 49dda7d806461ed41d5a689823a27814 688a1252c42a587a4efdeb9f3ae84c75 d8f79ac5ad3c4741bfe8fa89ff2c0789 9868bfe78c4baca3dd596193253ff45b 2c42c30257ce5f5cc375c6922bb8b7c1 c607f4ae22e3295dd4263e179f18c705 d288e1f71afd084abd5a019adee1a9ac 0690d7fcf4de1334204841b95651110e ----- END OpenVPN Static key V1-----

### **VPN → OpenVPN → Client → add client**

Auf der folgenden Seite wird der OpenVPN-Client der Firewall konfiguriert.

- Als Interface ist das WAN-Interface (also das, welches ins Internet zeigt) anzugeben.
- Es muss zwingend ein Server oder eine IP angegeben werden.

 $\begin{bmatrix} 1 \\ 2 \end{bmatrix}$ 

#### **OpenVPN: Client**

#### **DECHOEC**

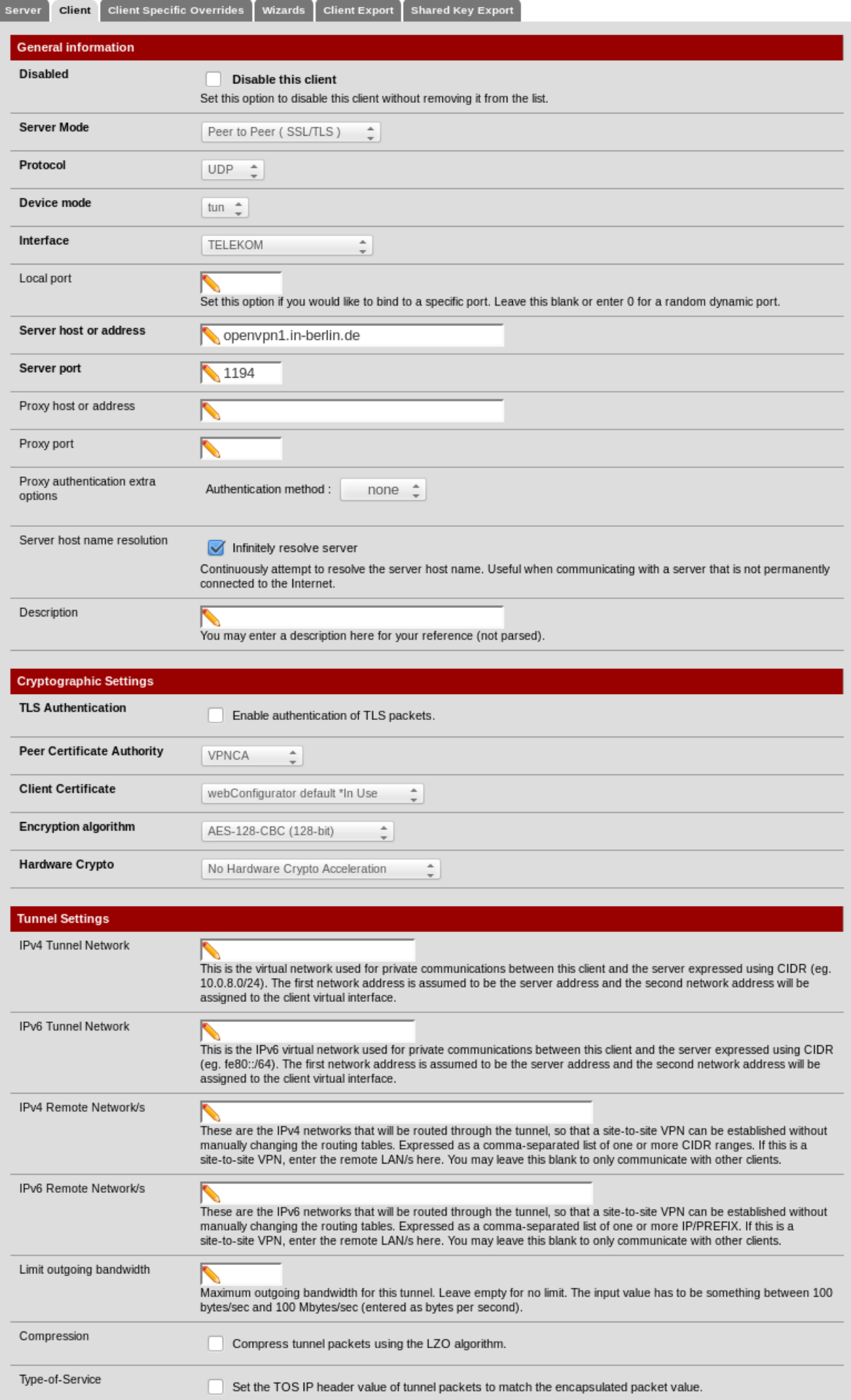

Nun müssen noch die relevanten Dateien aus der **in-berlin-vpn.conf** in den Advanced-Bereich der Konfiguration eingetragen werden:

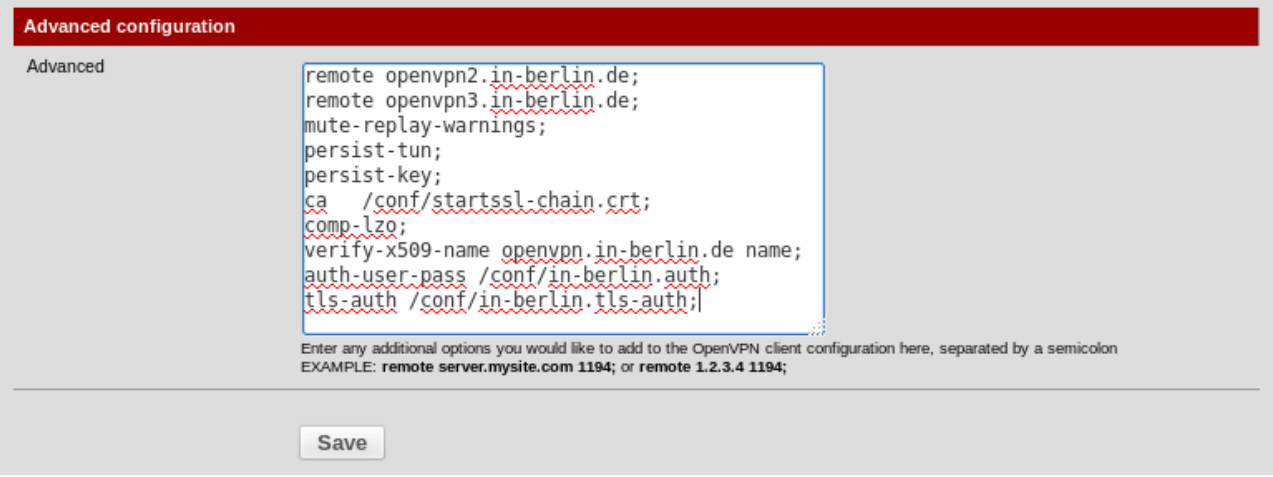

#### **Wichtig: Die einzelnen Zeilen im Advanced-Fenster müssen entgegen der Textdatei mit einem ";" abschließen!**

Die VPN-Konfiguration mit "Save" abschließen.

## **3. Erstellen eines Interfaces**

Nachdem der Aufbau des VPN-Tunnels konfiguriert ist, muss nun noch ein passendes Interface auf der Firewall eingerichtet werden. Dank dieses Interfaces ist später eine Konfiguration möglich, wie man sie von anderen Interfaces kennt.

## **Interfaces → (assign) → add interface**

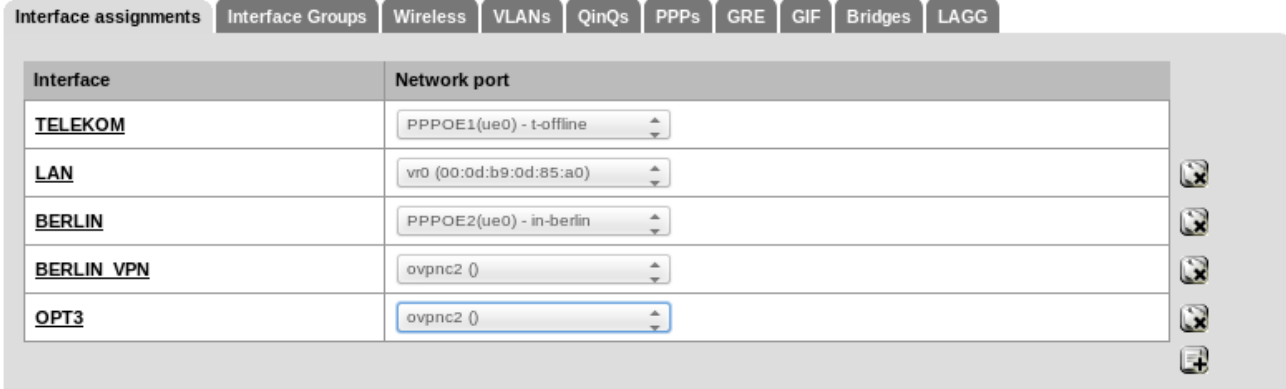

Save

Hier wird nun ein weiteres Interface hinzugefügt, welches als Netzwerk-Port die vorher konfigurierte OpenVPN-Verbindung nutzt. Den wenig sprechenden Namen "OPT3" kann man im nächsten Schritt ändern.

"Save" und "Apply changes", fast fertig.

## **Interfaces → Interface-Name aus vorherigem Schritt**

Zum Abschluss der Konfiguration nun noch das Interface einrichten. Achte auf einen sprechenden Namen.

#### **Interfaces: BERLIN VPN**

FIOR

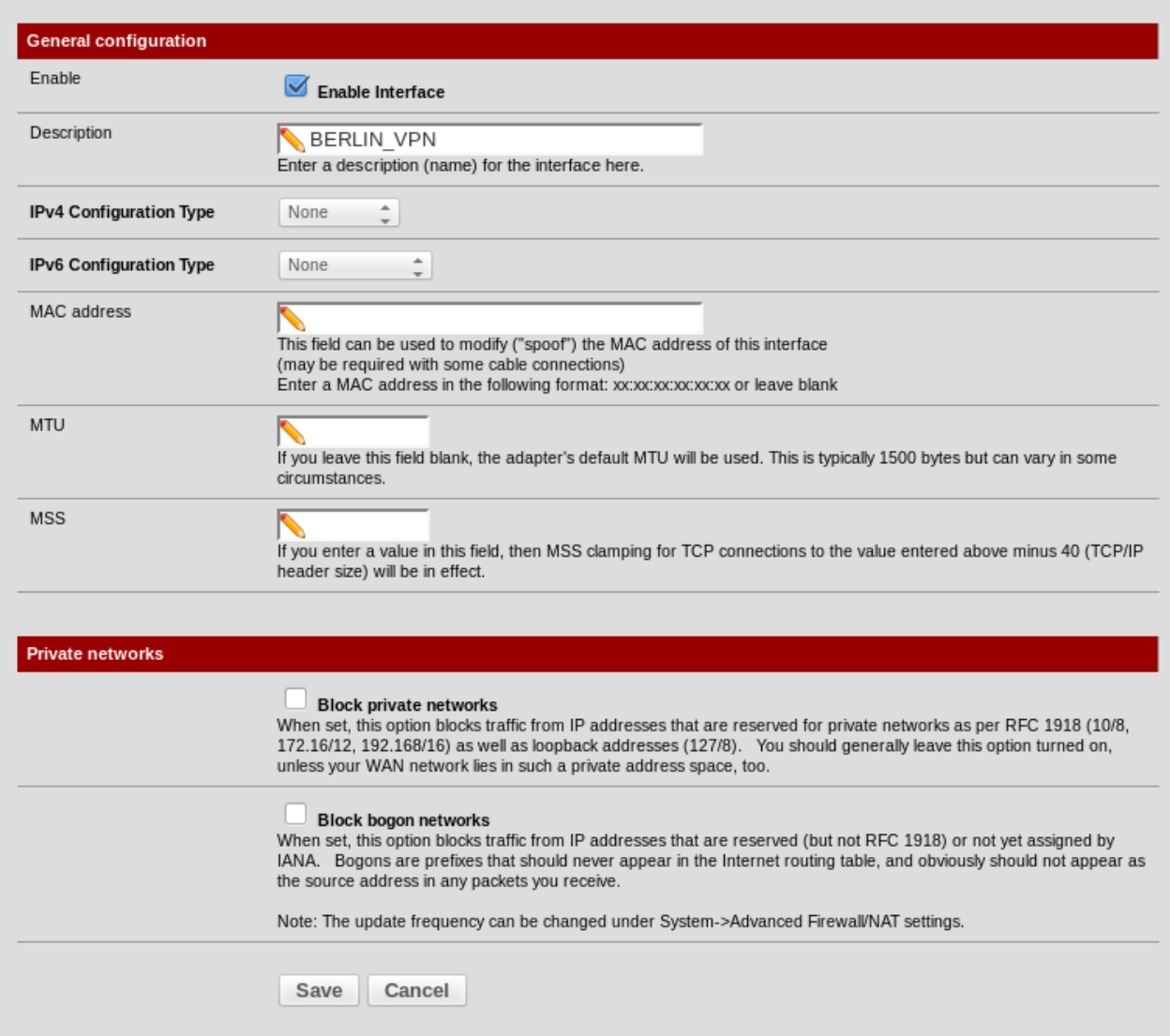

## **4. Gateway-Groups**

Mit der bisherigen Konfiguration hat die Firewall neben der oder den bestehenden Verbindungen eine weitere Verbindung ins Internet. Damit wurde allerdings noch keine weitere Regelung des Routings übernommen, was natürlich problematisch ist. Abschließend sollte nun eine Gateway-Gruppe eingerichtet werden, die ein sauberes Routing der einzelnen Pakete sicherstellt.

Wichtig dabei sind zwei Punkte, die aus dem aktuellen Beispiel hervorgehen sollen:

1. Ich nutze auf der pfSense zwei Internet-Zugänge. Der eine ("normaler Provider") wird im Haushalt zum Surfen im Internet genutzt, da hier keine Volumenbeschränkung besteht.

Weiterhin wird die VPN-Verbindung zu IN-BERLIN über diesen Anschluss sichergestellt.

2. Die feste IP des IN\_BERLIN nutze ich (beispielhaft) für meinen Mailserver

Aus diesen beiden Punkten ergeben sich also Firewall-Regeln, sowie Routingeinträge. In der hier vorgestellten Kombination werden jedoch keine Failover-Mechanismen greifen, das bei Ausfall der Provider-Verbindung auch keine VPN-Verbindung mehr besteht.

Auf diese Art entsteht ein Routing auf Quell-Basis.

## **System → Routing → Groups → add group**

#### System: Gateways: Edit gateway group

 $\boxdot$ 0 $\boxdot$  2

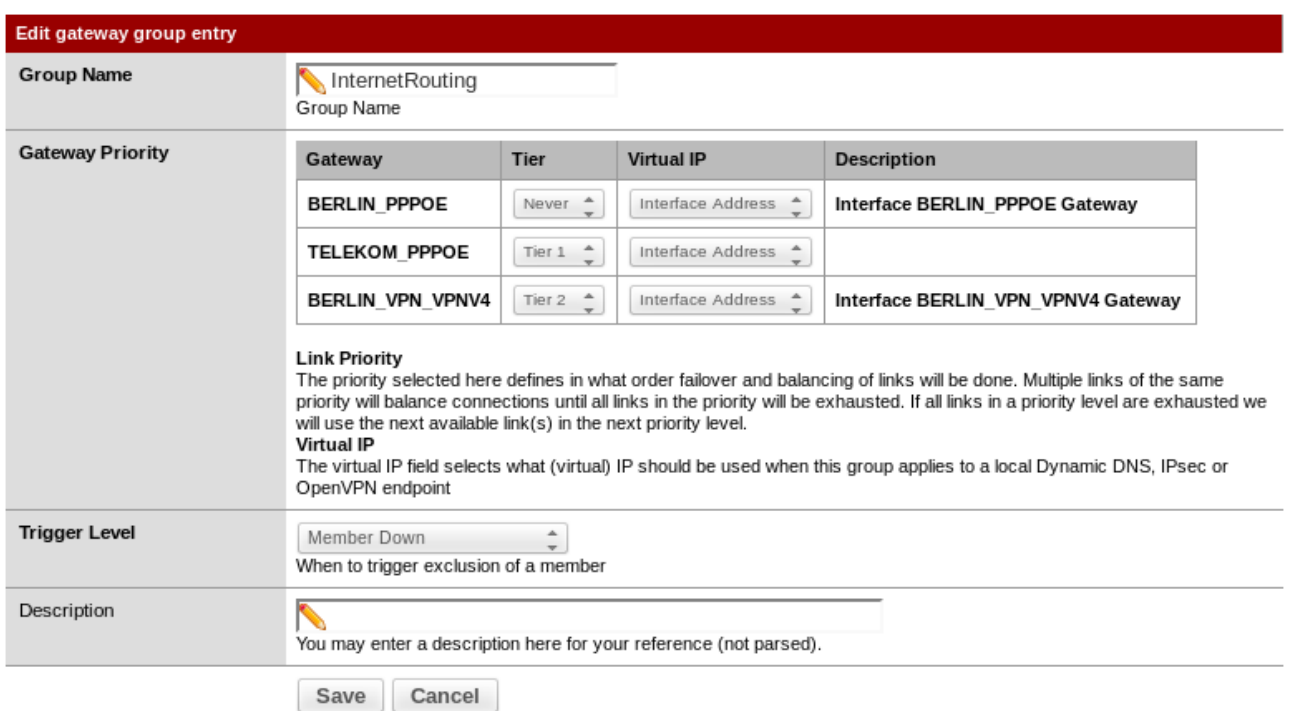

#### Zur Erklärung:

Auf dem oberen Bild den Gateway "BERLIN\_PPPOE" bitte ausblenden, da in meinem Fall dieser Zugang abgelöst werden soll.

Je höher der Tier-Level, desto häufiger wird dieser Zugang genutzt.

Der "Trigger-Level" definiert das Verhalten, welches zu einem Ausschluss aus der Routing-Gruppe führt.

**Im weiteren Verlauf der Regeleinrichtung muss nun nur noch die hier eingerichtete Gateway-Gruppe in den Regeln definiert werden. Dies geschieht im Unterpunkt Gateway unterhalb der Advanced Features einer Firewall-Regel.**